# Renewal of Registration

# **Process Flow of Renewal of Registration**

#### Step 1 Home Page: Enter Vehicle Registration Number

Applicant Enter the Vehicle Registration number to avail "Renewal of Registration" service. And move the application to next stage.

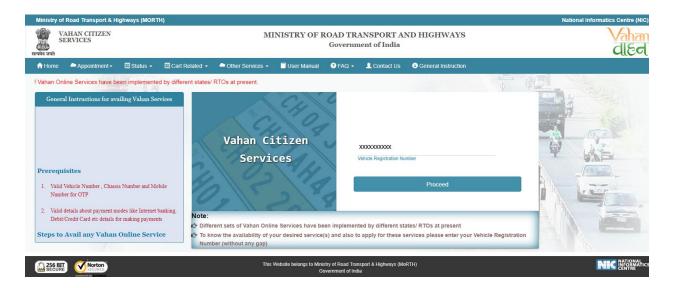

# Step 2 Click on Proceed button

Applicant click on the proceed button and enter the next stage.

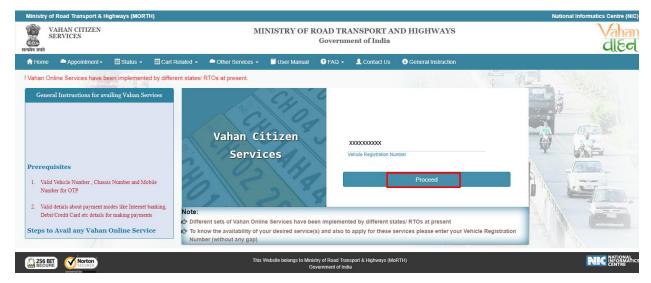

#### > Step 3 To Avail Application "Renewal of Registration"

Applicant selects the "Renewal of Registration" service from the drop down "Online Services" menu.

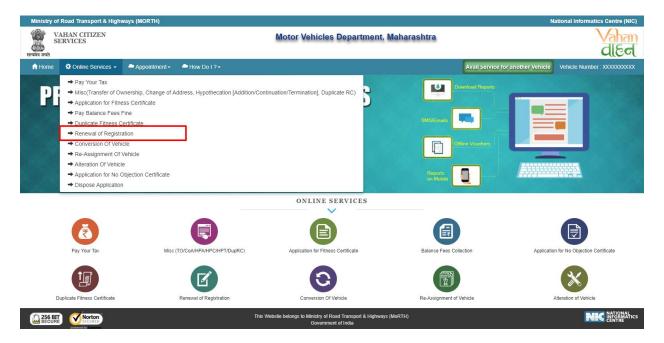

# > Step 4 Confirmation Message Box Appear

Click on the "Yes/No", button and you can proceed further.

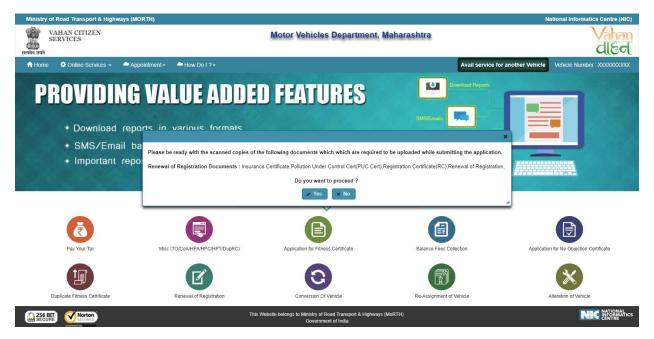

# > Step 5 Enter Chassis Number and Mobile Number

After selecting "Renewal of Registration", service applicant has to fill Chassis number and mobile number.

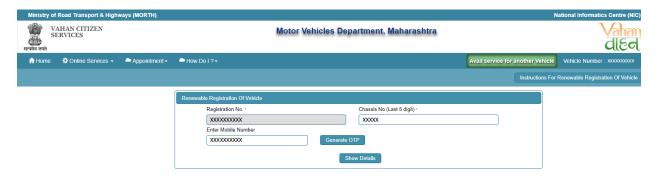

# > Step 6 Click on Generate OTP

Click on the "Generate OTP", button and you can proceed further.

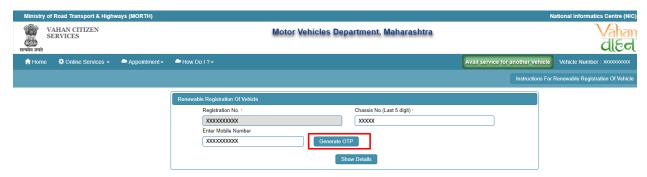

# > Step 7 OTP Generation

Here, OTP will be generated and sent to mobile number provided by applicant, also pop up message will be shown.

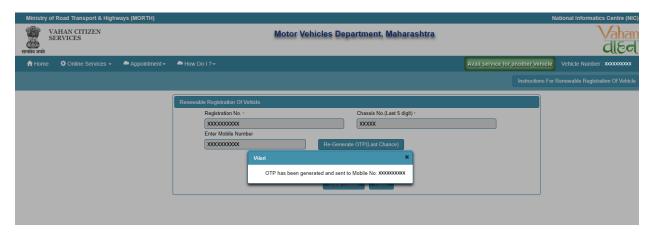

#### > Step 8 Enter Generated OTP

Applicants enter the received OTP as given below.

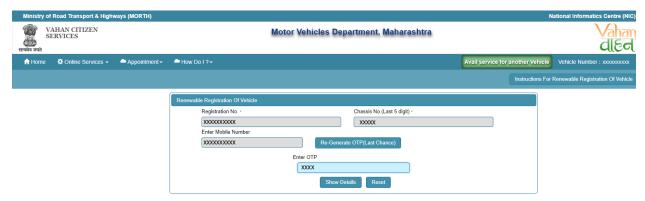

# > Step 9 Clicks on Show Details

Click on the show details button to proceed further.

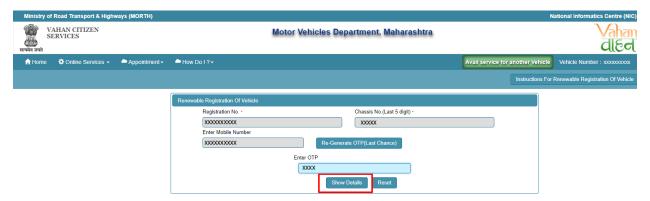

# Step 10 Application Data Entry

Select the required application to which applicant want to apply. Now filled the all details required by the application form as given below.

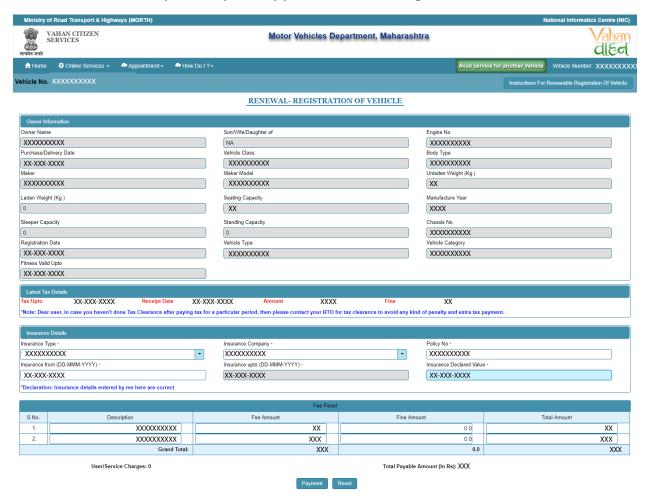

# > Step 11Application Payment

Now click on payment button to proceed the online payment through payment gateway.

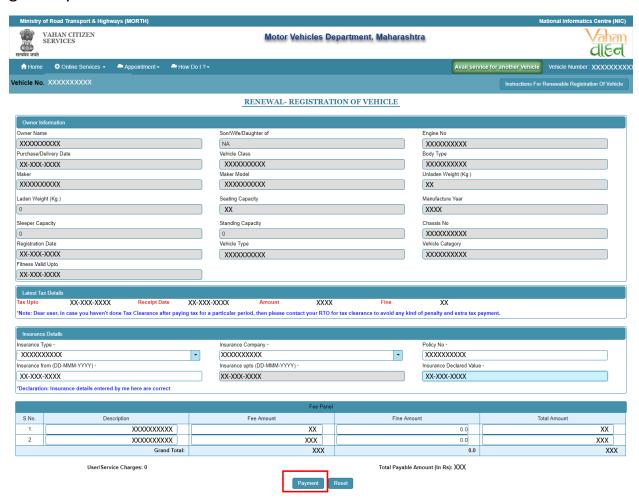

# > Step 12 Successful Message Box Appear

Confirm to move the application to next stage.

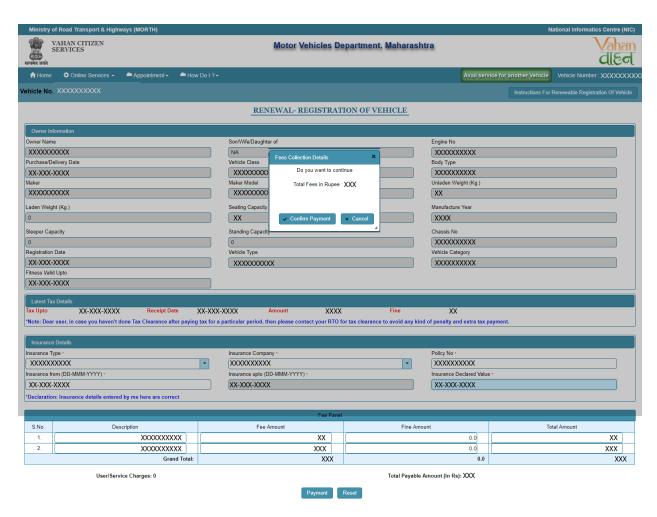

#### > Step 13 ONLINE FEE PAYMENTS: PAYMENT GATEWAY

Make payment button will allow you to select payment gateway. Select "SBIePAY" payment gateway for the e-payment.

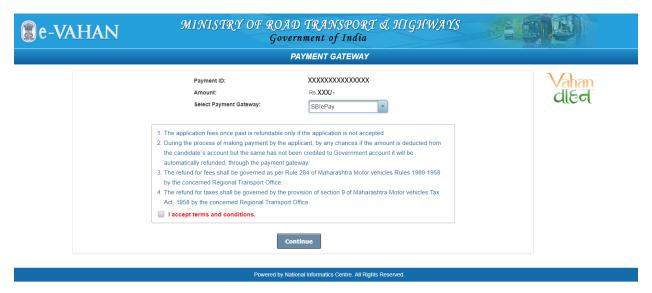

# > Step 14 Click on the Checkbox "I accept terms and conditions" and Continue

Now, Accept terms and conditions by selecting the checkbox and then click on "Continue" button.

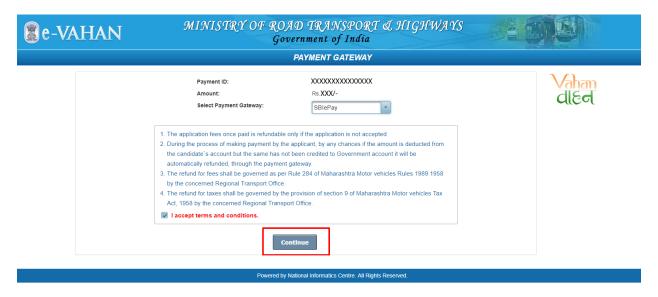

# > Step 15 Payment Gateway: Selecting Bank

Now, this will open new page containing list of banks associated with SBIePAY.

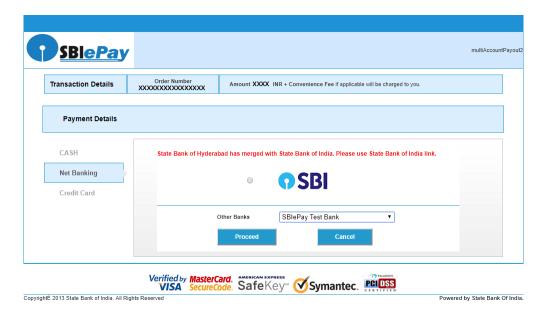

# > Step 16 Proceed further

Select your bank and then click on "proceed" button.

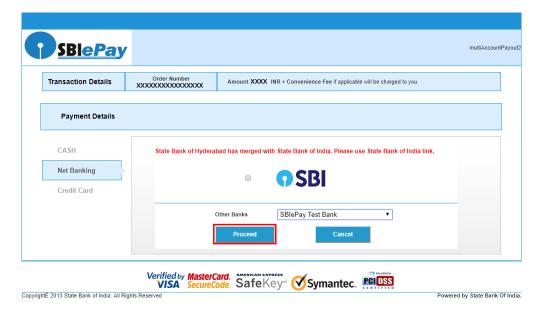

# > Step 17 Proceed further as per the gateway

In this sample page, select "Pay Now" option.

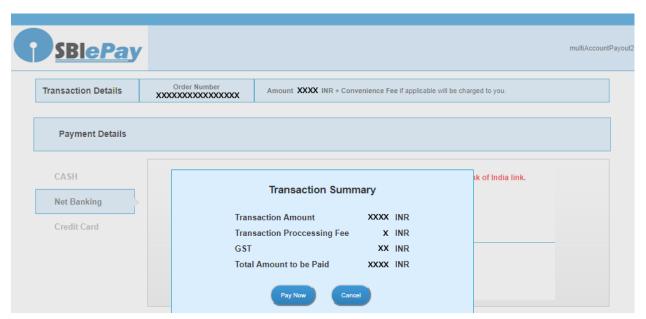

# Step 18 Proceed Transaction

In this sample page, select "Successful" option.

| SBIePAY Test Bank |             |
|-------------------|-------------|
| OrderNumber :     | xxxxxxxxxxx |
| Amount :          | хххх        |
| Successful        | Decline     |

# > Step 19 Successful Transaction Fee Receipt

If bank status is success then transactions get approved and fee receipt will be generated.

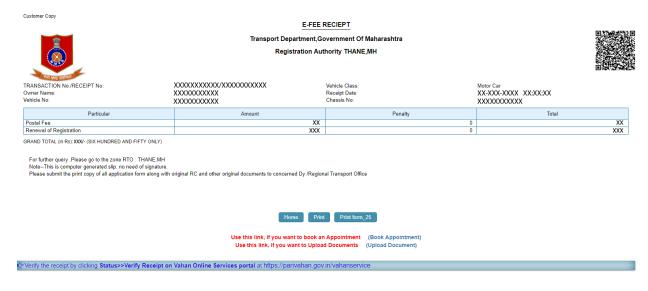

### > Step 20 Print Application letter

Application letter generated, now applicant can take the Print as required.

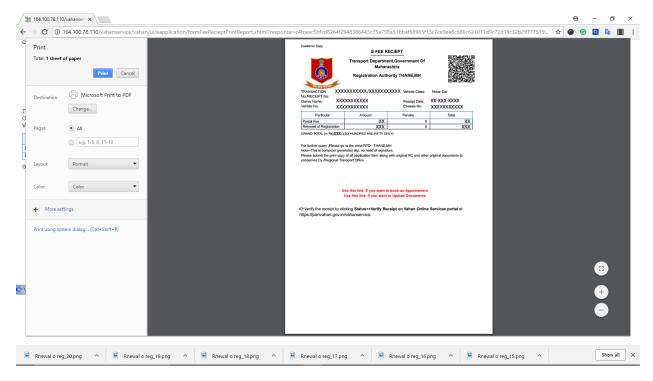

# Thank You